# **Waterjet Refresher Guide**

If you suspect the machine is not operating properly, contact mw-waterjet@mit.edu immediately! Cell: (773) 318-6844

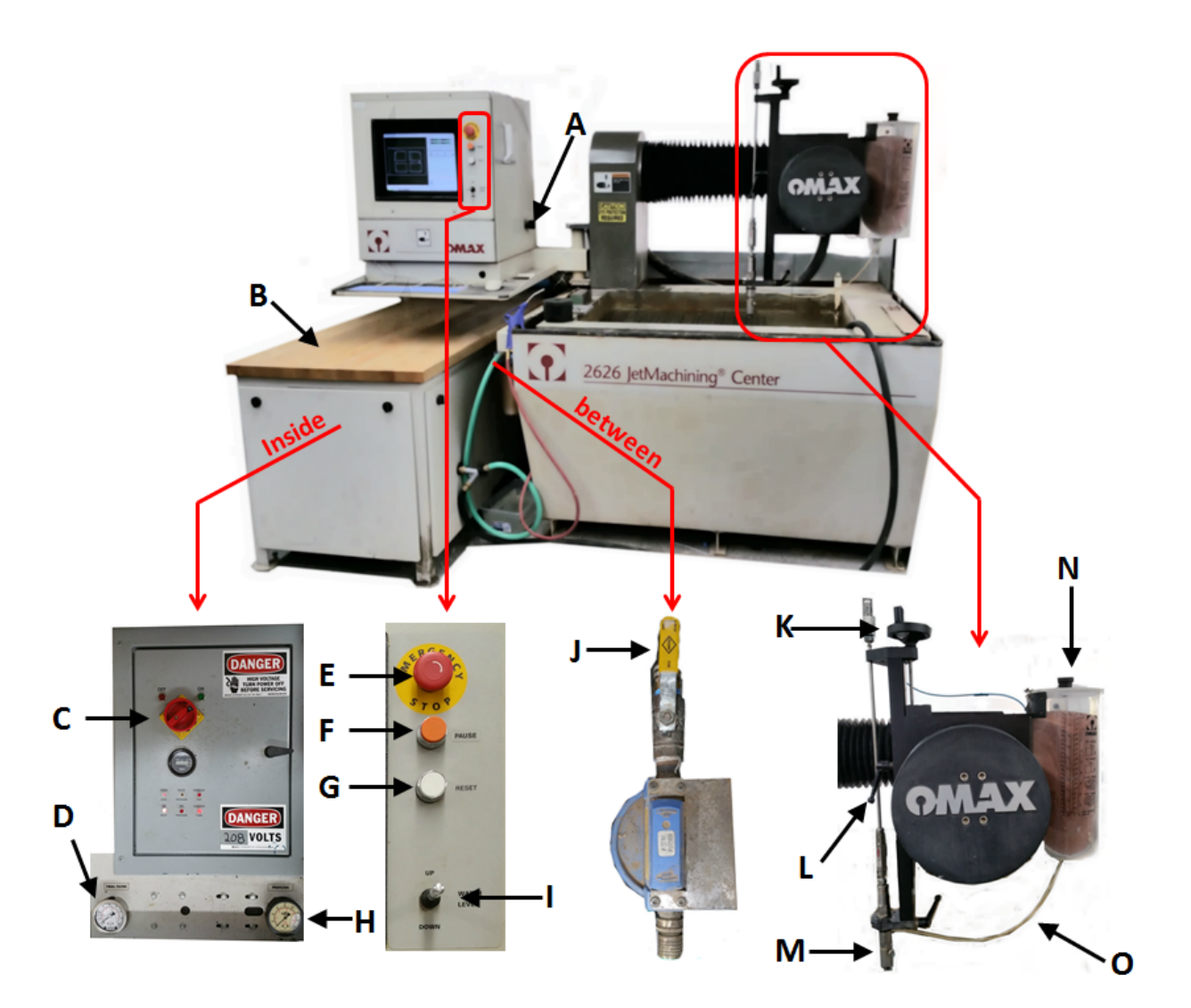

- A Computer ON/OFF
- $B Pump$  Chest
- $C -$  Pump ON/OFF
- D Final Filter Pressure
- $E -$  Emergency STOP
- $F Pause$
- $G -$  Reset
- H Prefilter Pressure
- I Water Level Control
- J Water Supply ON/OFF
- $K Z$  Height Wheel
- $L Z$  Lock Lever
- $M Noz$ le & Guard
- $N -$  Garnet Tube
- O Garnet Reservoir

# **Start Up**

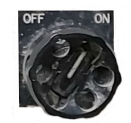

**Turn On Computer Power** Turn Computer ON/OFF Dial to the ON position.

**Turn On Water Supply** Turn the Water Supply ON/OFF Value to the ON position (*in-line* with the hose).

**Air Supply** The air supply stays on and thus should be on already!

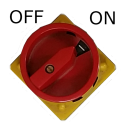

**Turn On Pump Power**

Turn the computer to the right away from the Pump Chest **(DO NOT HIT THE NOZZLE!).**

Pull up on the wood top to open Pump Chest and turn the Pump ON/OFF to ON position.

# **OMAX Layout**

## **Import .DXF File**

Click File >> Select Import from other CAD… >> Click Okay >> Decide if to scale to

mm

Note: OMAX Layout assumes parts were drawn in inches & thus asks to scale to mm

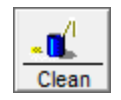

### **Clean Up Drawing**

Click Clean Button >> Check *Remove unnecessary "dots".* >> Click Start

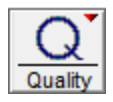

## **Set Cutting Quality**

Click Quality Button >> Click quality >> Select segments to be cut at that quality OR

Select segments to be cut at same quality >> Right Click Quality Button >> Click

quality

Note: The segments will be changed to the color of the quality selected.

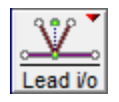

## **Create Lead In / Lead Out Paths**

Right Click Lead i/o Button >> Select AutoPath (Advanced & Configure)... >> Select *Starting Corner* and *Method* number or Auto-Pick >> Click Go!

## **Create Tabs**

Right Click Lead i/o Button >> Select Create Tab >> Enter desired *Gap Length* and

*Leg*

*Length* >> Click near a line in the drawing to create a tab extending to that side of the

#### line

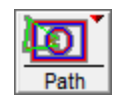

#### **Create Cutting Path**

Right Click Path Button >> Select Automatically Generate (Default)

A cursor will appear with *PICK START* >> Click start of your transverse (green) line

#### **Check Cutting Path**

- (1) Check *Tool Offset to show* and enter desired tool offset if incorrect
- (2) Make sure the kerf (thick red line) is on the outside of parts & the inside of holes

## **Send Cutting Path to OMAX Make**

Right Click Path Button >> Select Open Path in Windows Make…

# **OMAX Make / Cutting**

#### **Enter Material Setup**

Select material type & thickness on the 1st screen that appears when OMAX Make

opens

### **Check Tool Offset**

Check the *Tool Offset* and enter desired tool offset if incorrect

多<br>图 Nest

### **Make Multiple Copies of Part (Optional)**

Click Nest >> Specify number of *columns*, *rows*, and *x* & *y* spacing >> Click Save

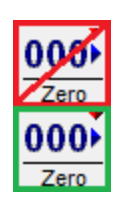

## **Click OK**

## **Set Path Start (X/Y start)**

Move the nozzle to the X/Y position to start cutting from >> Click **BOTTOM**Zero Button Note: **DO NOT CLICK**the top Zero Button as that is the position of the bed's corner!

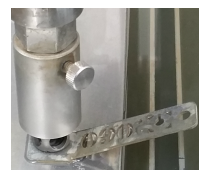

### **Set Z Zero Position**

Unlock the Z stage (turn upward Z Lock Lever) >> Move nozzle (turn Z Height Wheel) to  $\sim$  60 thousandths above the stock (thickness of metal spacer)  $\gg$  Lock the Z stage (turn downward Z Lock Lever)

## **Check Toolpath Boundaries**

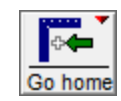

## *Go To Spot On Path (Optional)* Right Click Begin Machining >> Click Go To Spot On Path… >>> Click on toolpath

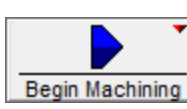

Use to check toolpath boundaries as the nozzle will move to that spot on the toolpath

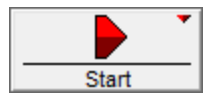

*Dry Run (Optional)*

Move the nozzle up 6" >> Click Go Home Button to home nozzle >> Click Begin Machining >> Right Click Start >> Select a dry run option >> Watch dry run >>

Move

nozzle down to zero height.

## **Actual Run**

### *Cutting*

Click Go Home Button to home the nozzle >> Raise water level to 1" below top of water basin >>Click Begin Machining >> Click Start >> **WATCH THE WATERJET CUT THE PART!!!!!**

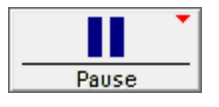

#### *Pausing*

Click Pause Button to stop the nozzle moving and / or cutting immediately OR

Right Click Pause Button >> Select a stop option to pause while traversing

# **Shut Down**

### **CLEAN UP!!!**

Move nozzle

out

- of the way
- Hose garnet off corner plate
- Squeegee
- surfaces dry
- Put back

clamps

## and weights

When done, the waterjet bed should look like above.

### **Shut Down Computer**

Note: We cannot turn off power to the computer until it is completely shut down!

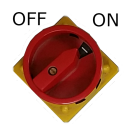

### **Turn Off Pump Power**

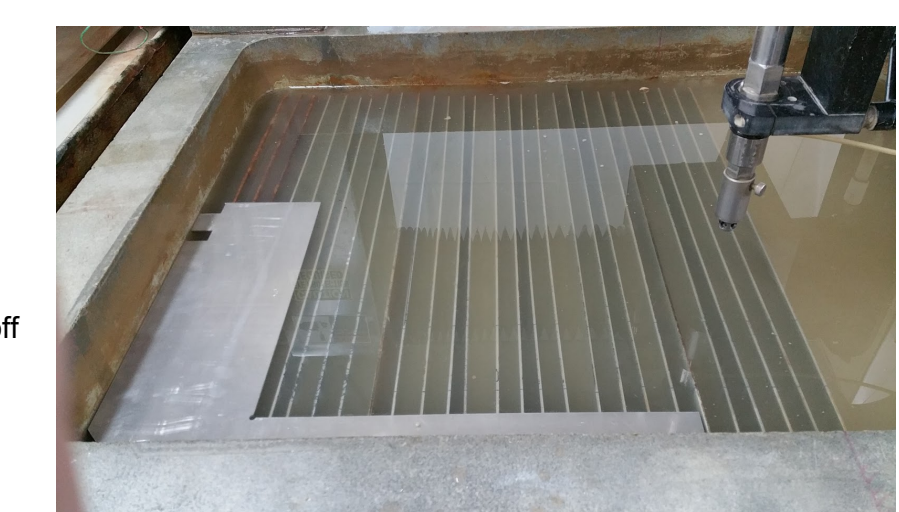

Turn the computer to the left away from the Pump Chest **(DO NOT HIT THE NOZZLE!).** Pull up on the wood top to open Pump Chest and turn the Pump ON/OFF to OFF position.

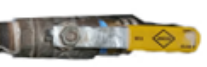

## **Turn Off Water Supply**

Turn the Water Supply ON/OFF Value to the OFF position (**perpendicular**with the

hose).

Air Supply - The air supply stays on and thus can be left alone.

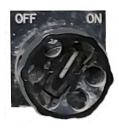

## **Turn Off Computer Power**

Turn Computer ON/OFF Dial to the OFF position.